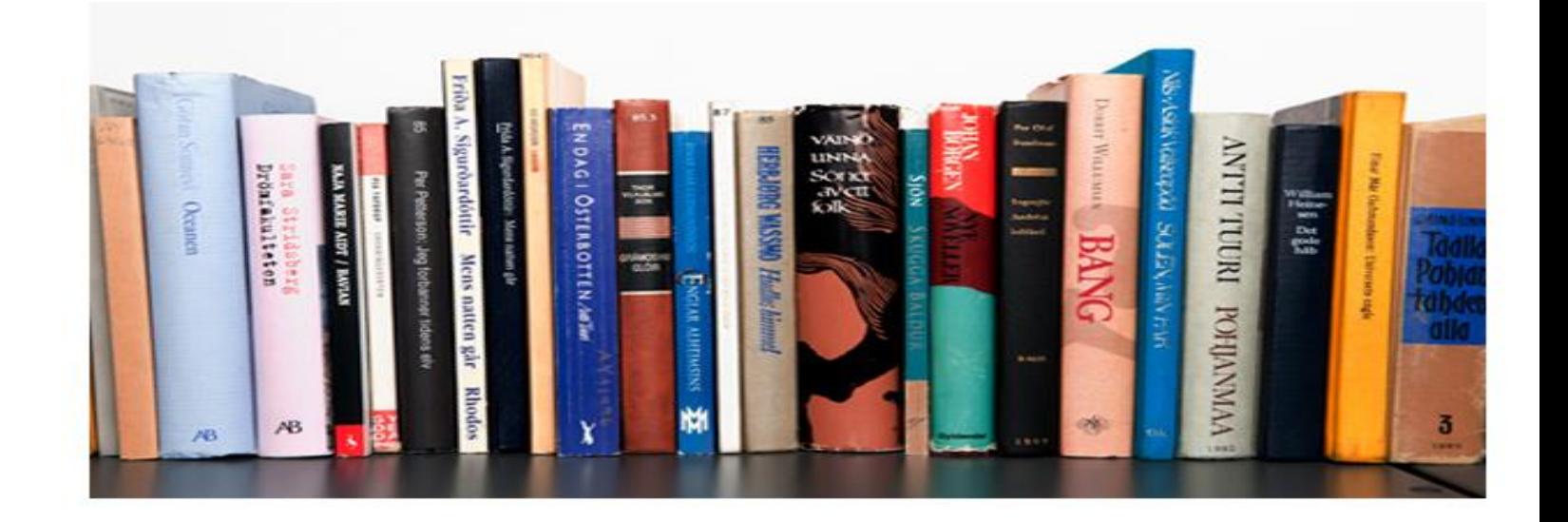

# การสำรองและการกู้คืนข้อมูล

**(Backup & Restore)**

คู่มือการใช้งานระบบห้องสมุดอัตโนมัติ สพฐ. เวอร์ชั่น 3 1

ข้อมูลถือเป็นสิ่งสำคัญของระบบงานห้องสมุด หากข้อมูลสูญหายหรือผิดพลาด อาจส่งผลถึงระบบงาน ห้องสมุดจนไม่สำมำรถให้บริกำร และฐำนข้อมูลทรัพยำกรห้องสมุดเสียหำยได้ ดังนั้น บรรณำรักษ์จึงควรรู้จักกำร สำรองข้อมูลและการกู้คืนข้อมูล เมื่อเกิดปัญหา เช่น โปรแกรมเสียหาย เครื่องคอมพิวเตอร์หรือฮาร์ดิสก์ชำรุด เสียหาย บรรณารักษ์จะสามารถแก้ไขปัญหาได้ และทำให้สามารถให้บริการได้ตามปกติ

## การสำรองข้อม<u>ู</u>ล

การสำรองข้อมูล (Backup) เป็นการคัดลอกหรือทำสำเนาข้อมูลไปยังสื่อบันทึกอื่น เช่น External Hard Drive, CD, DVD, Removable Drive เป็นต้น ระบบห้องสมุดอัตโนมัติ สพฐ. ได้จัดทำระบบในการสำรองข้อมูล ี่ได้แก่ การสำรองข้อมูลทั้งหมด (full\_backup) โดยจะทำการสำรองข้อมูลทรัพยากรห้องสมุดทั้งหมด ได้แก่ ข้อมูลบรรณำนุกรม ข้อมูลสมำชิก ข้อมูลบริกำรยืม-คืน ข้อมูลรูปภำพปกหนังสือ และรูปภำพสมำชิก วิธีกำร ส ำรองข้อมูล มีขั้นตอนดังนี้

1. เปิด XAMPP Control Panel คลิก <u>เพื่</u>อหยุดการทำงานของฐานข้อมูล MySQL

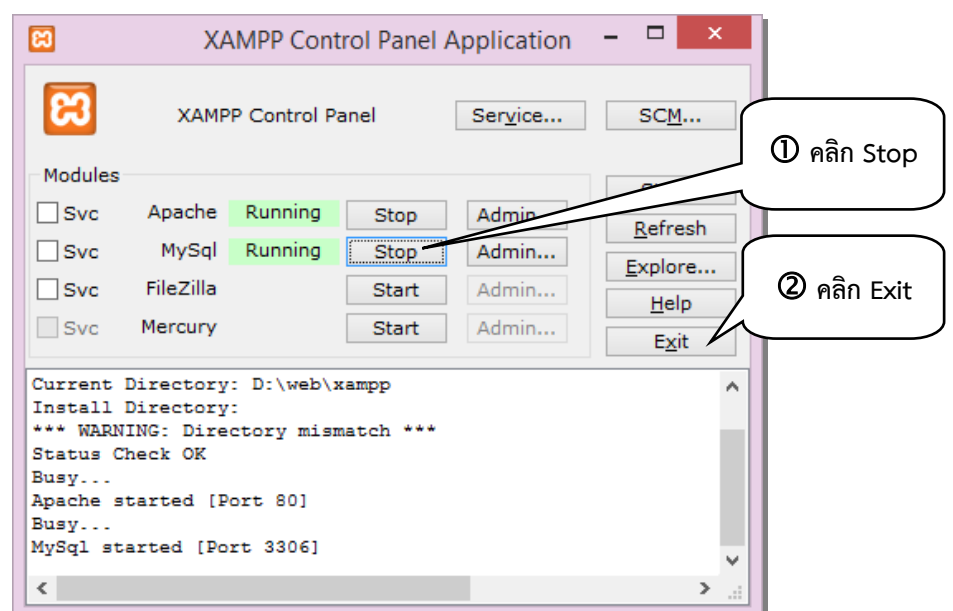

รอจน <mark>Running </mark>หลัง MySQL จะหายไป แสดงว่า MySQL ได้หยุดทำงานแล้ว จากนั้นคลิก ี Exit เพื่อปิดหน้าจอดังกล่าว

2. ไปที่ My Computer คลิกเลือกที่ Drive D ซึ่งเป็น Drive ที่เรำติดตั้งระบบห้องสมุดอัตโนมัติ สพฐ. ไว้ ให้หาโฟลเดอร์ web แล้วดับเบิ้ลคลิกที่โฟลเดอร์ web จะปรากฏโฟลเดอร์ xampp

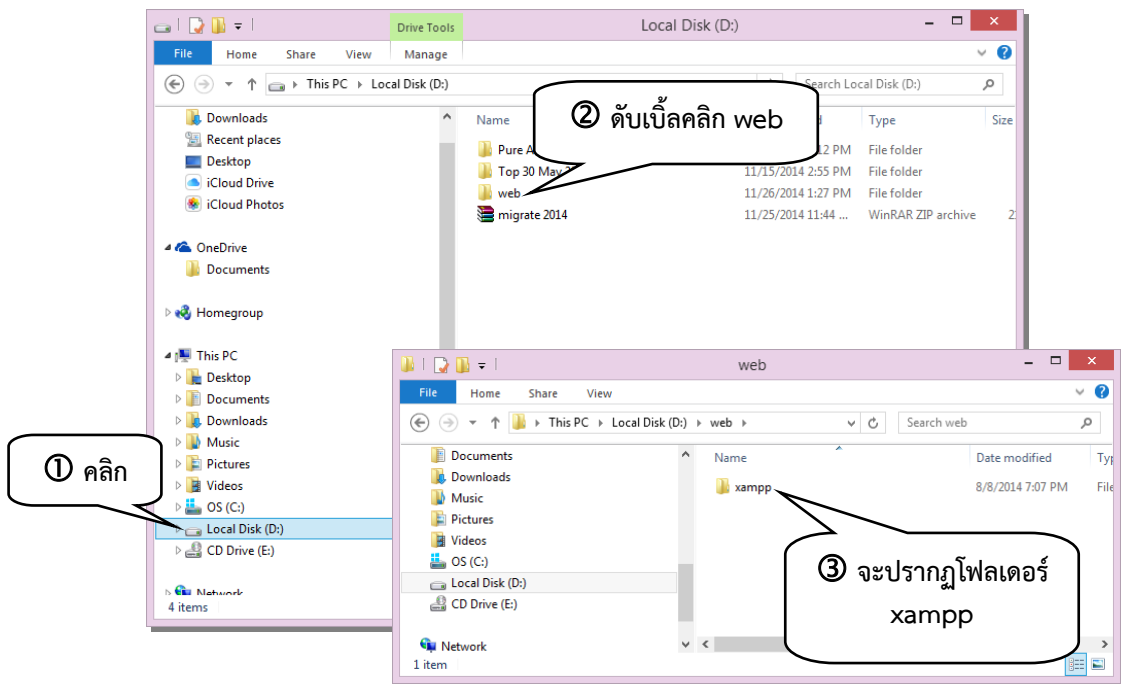

3. ดับเบิ้ลคลิกโฟลเดอร์ xampp จะปรากฏโฟลเดอร์และไฟล์ต่างๆ ให้ดับเบิ้ลคลิกที่โฟลเดอร์ security

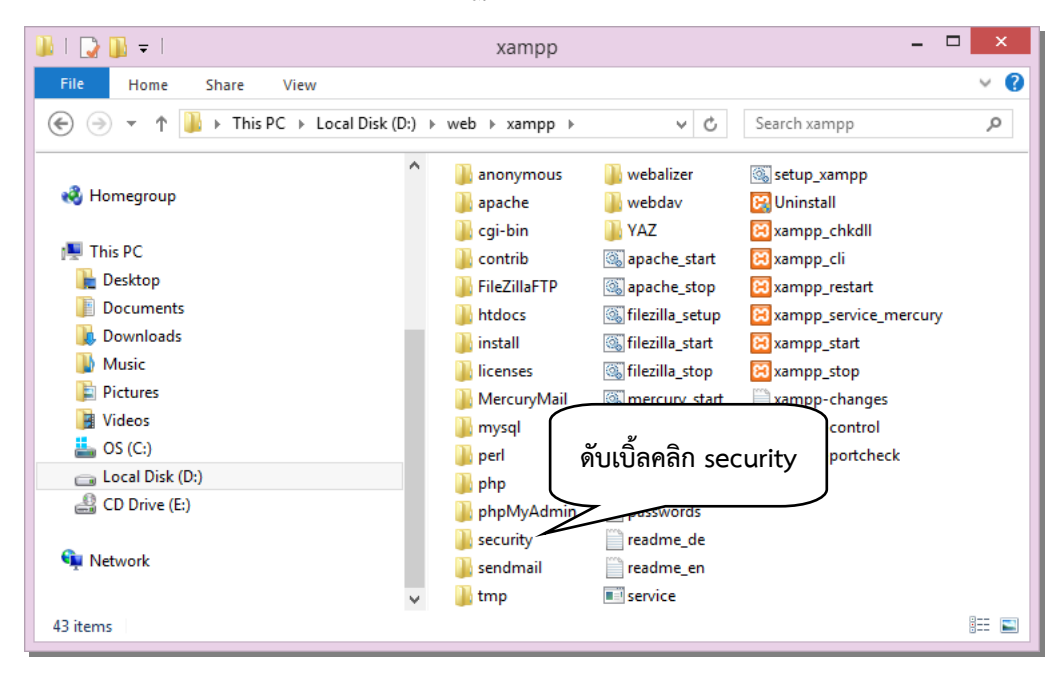

4. จะปรากฏหน้าจอให้ดับเบิ้ลคลิก full\_backup ระบบจะเริ่มทำการสำรองข้อมูลให้รอจนระบบทำการ สำรองข้อมูลเสร็จเรียบร้อย จะปรากฏหน้าต่างสีดำแสดงข้อความแจ้งเตือนขึ้นมา ให้คลิกที่ปุ่มใดๆ หน้าต่างแจ้ง เตือนจะถูกปิดไป นั่นคือ ระบบได้สำรองข้อมูลเรียบร้อยแล้ว

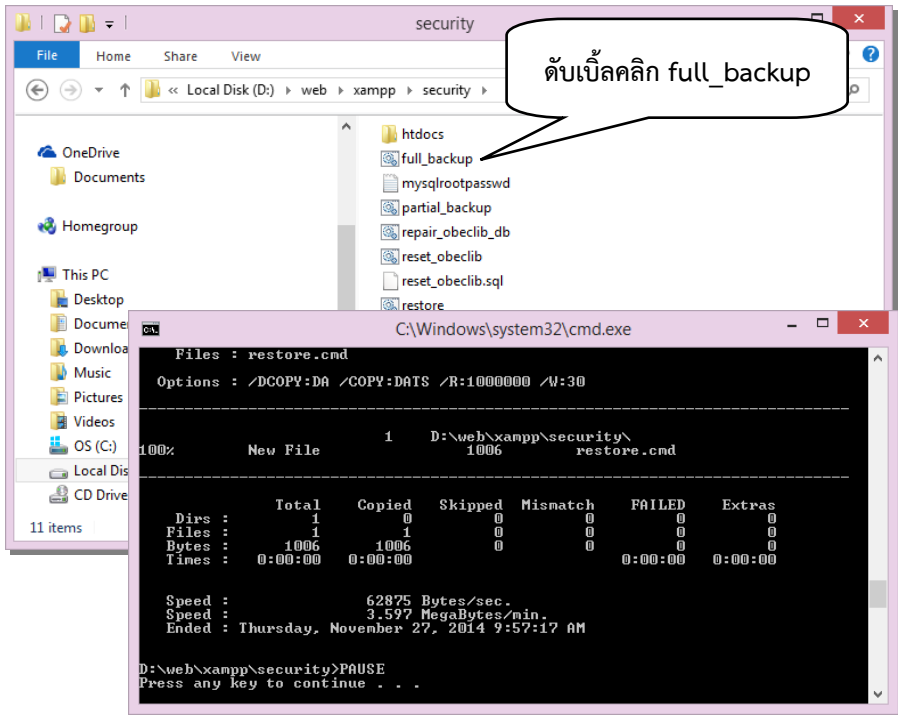

5. ในการสำรองข้อมูล ระบบจะทำการสร้างโฟลเดอร์ backup ขึ้นมาโดยอัตโนมัติ ไว้ที่ตำแหน่ง D:\web และไฟล์ที่ส ำรองจะถูกเก็บไว้ในโฟลเดอร์ 2014-27-11\_0957 ที่ซับโฟลเดอร์ full ซึ่ง 2014-27-11\_0957 หมายถึง ปี วัน เดือน (2014-27-11) และเวลาที่สำรองข้อมูล (0957)

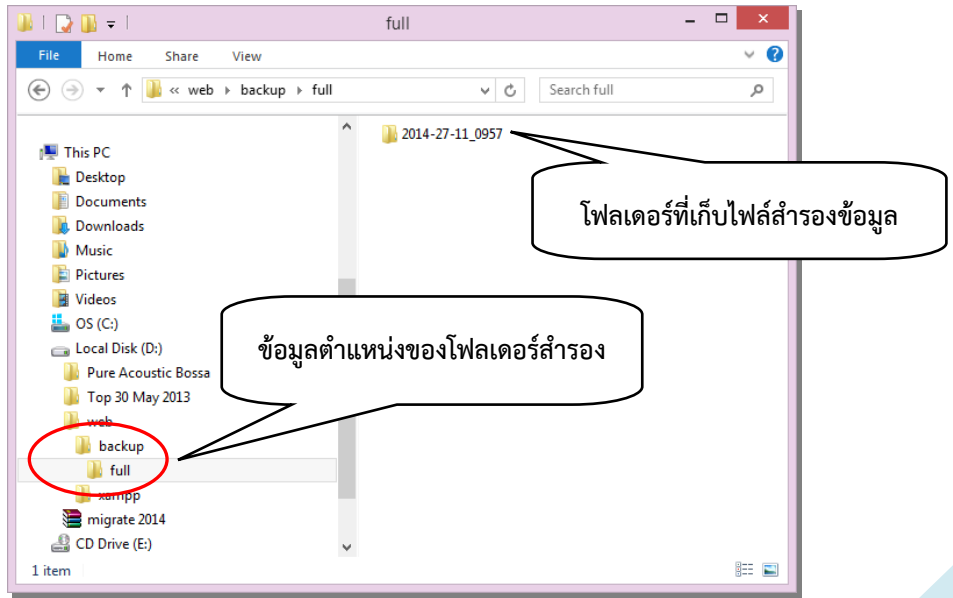

คู่มือการใช้งานระบบห้องสมุดอัตโนมัติ สพฐ. เวอร์ชั่น 3 4

6. ในการสำรองข้อมูล ให้บรรณารักษ์คัดลอก (Copy) โฟลเดอร์ backup ไปไว้ยังสื่อบันทึกอื่น เช่น แผ่น CD/DVD หรือ External Hard Drive หรือ Removable Disk เป็นต้น โดยเก็บรักษาไว้ สำหรับใช้ในการกู้คืน ข้อมูล (Restore) ในกรณีที่ระบบหรือโปรแกรมเกิดกำรเสียหำย

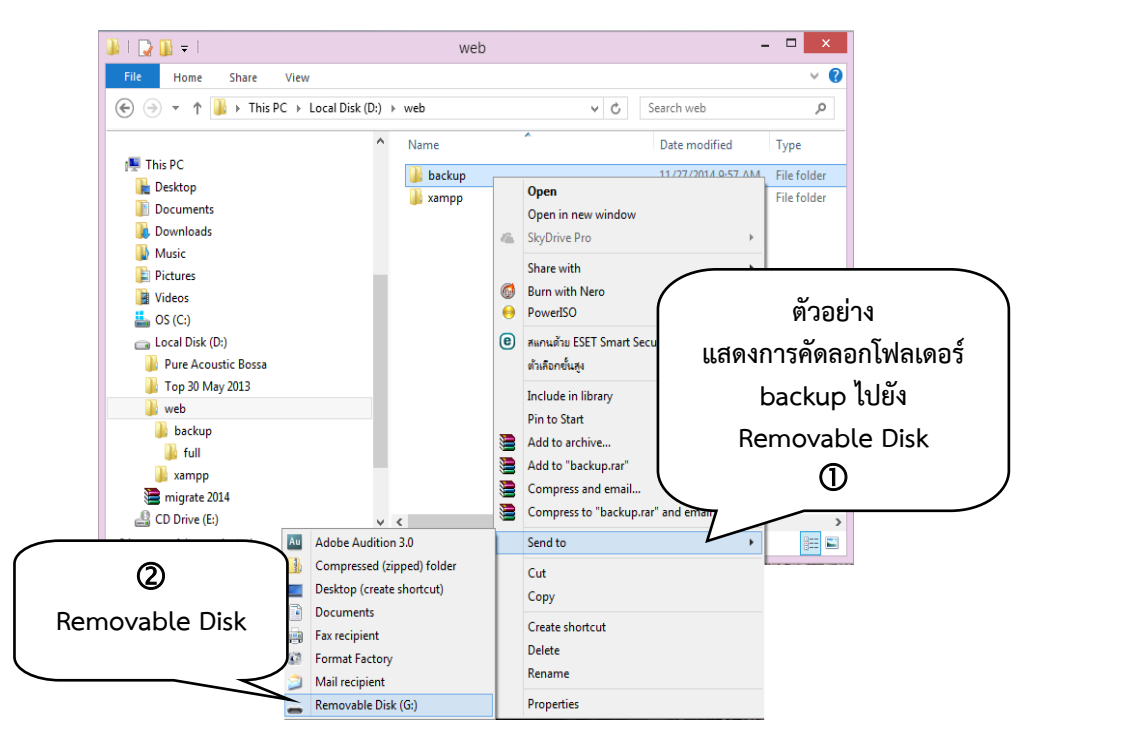

7. เมื่อสำรองข้อมูลเสร็จเรียบร้อยแล้ว ให้กลับไปเปิด XAMPP Control Panel คลิก <mark>La Start ที่</mark> เพื่อให้ ฐำนข้อมูล MySQL ท ำงำน ระบบห้องสมุดอัตโนมัติ สพฐ. จะสำมำรถใช้งำนได้ตำมปกติ

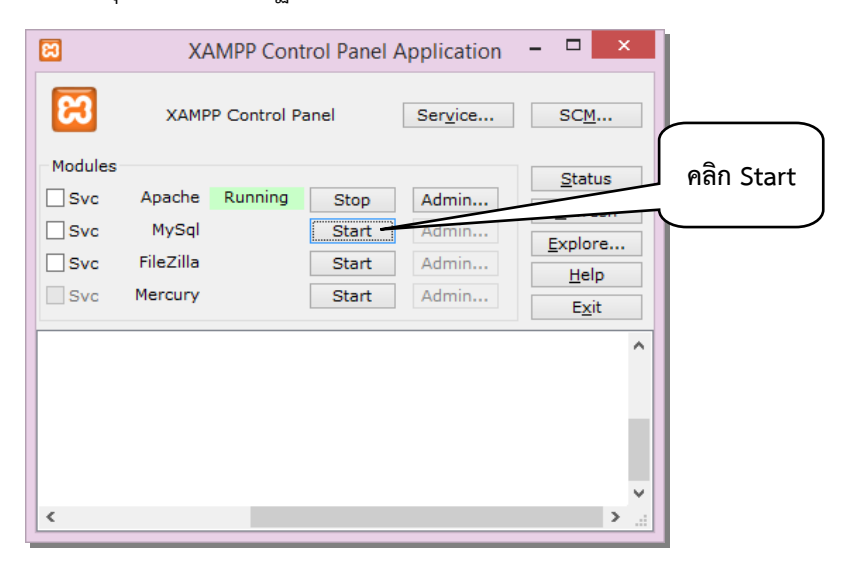

### ข้อเสนอแนะในการสำรองข้อมูล

กำรส ำรองข้อมูลจำกระบบห้องสมุดอัตโนมัติ สพฐ. มีข้อเสนอแนะที่ควรสังเกต ดังนี้

1) การสำรองข้อมูล ควรทำสัปดาห์ละ 1 ครั้ง หรืออย่างน้อย 2 สัปดาห์ต่อ 1 ครั้ง

2) เมื่อระบบได้สำรองข้อมูลแล้ว ให้สังเกตว่าการเก็บข้อมูลเป็นโฟลเดอร์แยกตาม ้ปี-วัน-เดือน-เวลา ข้อมูลจะเพิ่มมากขึ้นเรื่อยๆ ดังนั้น ทุกครั้งที่มีการสำรองข้อมูลใหม่ให้ลบโฟลเดอร์ข้อมูลเดิมออก จำกระบบและสื่อบันทึกอื่นด้วย เพื่อประหยัดพื้นที่ในกำรจัดเก็บ อีกทั้งยังไม่เกิดควำมสับสนในกำรกู้คืนข้อมูล

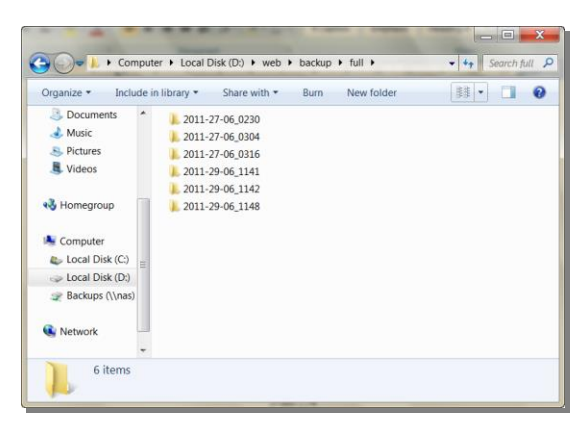

3) การคัดลอก (Copy) ข้อมูลที่สำรองไว้เพื่อจัดเก็บในสื่อบันทึกอื่น ให้คัดลอกทั้งโฟลเดอร์ backup เพื่อให้กำรเรียกข้อมูลกลับมำท ำงำนได้อย่ำงสมบูรณ์

4) กรณีระบบไม่สามารถหยุดการทำงานของฐานข้อมูล MySQL ได้เมื่อคลิก Stop ฐานข้อมูล MySQL จะ ปรากฏข้อความ ในกรณีนี้ให้ดำเนินการ Stop ฐานข้อมูล MySQL โดย SCM อธิบายในข้อถัดไป

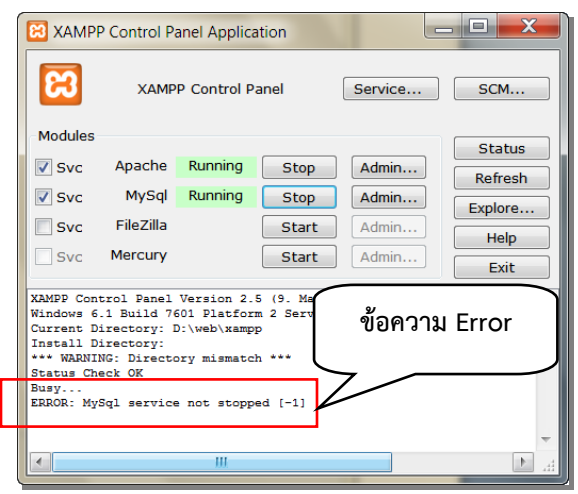

#### 5) กำร Stop ฐำนข้อมูล MySQL โดย SCM ให้คลิกที่ **SCM…** จะปรำกฏหน้ำจอ

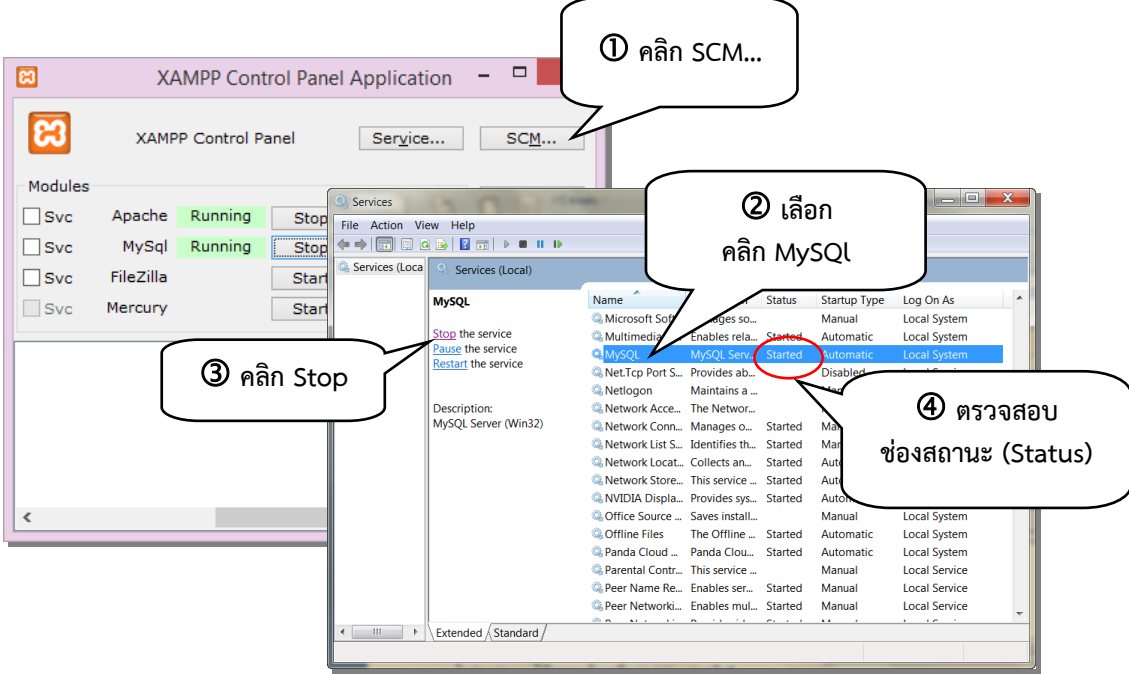

ให้คลิกที่ MySQL จากนั้นคลิกที่ Stop the service ระบบจะเริ่มทำงานเพื่อหยุดการทำงานของฐานข้อมูล MySQL ให้รอสักครู่ เมื่อฐานข้อมูล MySQL หยุดการทำงาน จะขึ้นข้อความว่า "**Stop the service**" และช่อง ี สถานะ (Status) จะไม่ปรากฏคำว่า "**Started**" นั่นหมายถึงระบบได้หยุดการทำงานของฐานข้อมูล MySQL เรียบร้อยแล้ว

6) ในกรณีเครื่องคอมพิวเตอร์ใช้ OS : Windows XP บางเครื่องอาจไม่สามารถสำรองข้อมูล (Backup) ได้ โดยให้ตรวจสอบก่อนว่ำ ในเครื่องคอมพิวเตอร์มีโปรแกรม robocopy หรือไม่

#### วิธีการตรวจสอบว่าเครื่องคอมพิวเตอร์มีโปรแกรม robocopy หรือไม่

1) คลิก **Start** เลือก **Run** คลิก **Run** จะปรากฏหน้าจอ Run และพิมพ์คำสั่ง cmd ในช่อง Open คลิก OK จะปรำกฏหน้ำต่ำงให้พิมพ์robocopy

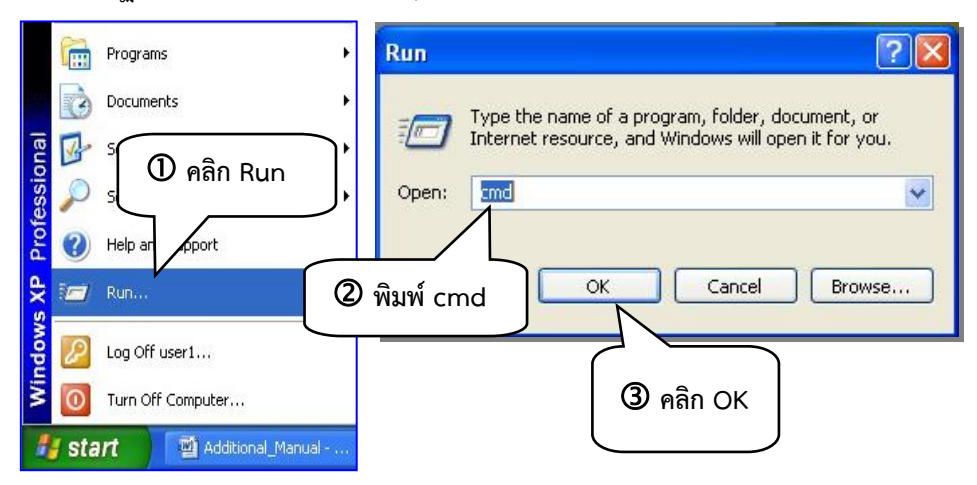

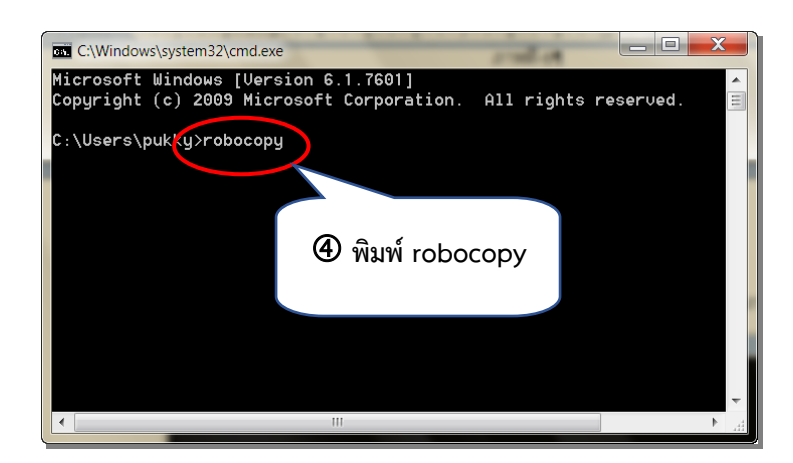

2) พิมพ์ robocopy เพื่อให้ระบบทำการตรวจสอบว่าในเครื่องมีโปรแกรม robocopy หรือไม่ จำกนั้นกดปุ่ม Enter จะปรำกฏหน้ำต่ำงรำยงำนผลกำรตรวจสอบ

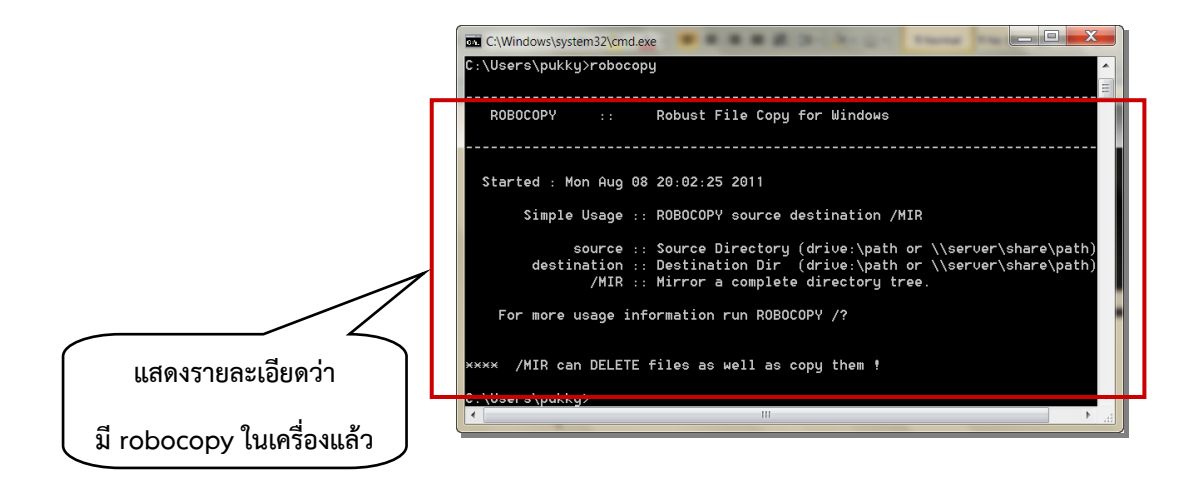

ถ้ำเครื่องคอมพิวเตอร์ แสดงผลรำยละเอียดที่แจ้งว่ำมีโปรแกรม robocopyอยู่ในเครื่องคอมพิวเตอร์ แล้ว บรรณารักษ์สามารถทำการสำรองข้อมูลตามวิธีการที่ได้อธิบายไว้แล้วข้างต้นได้เลย

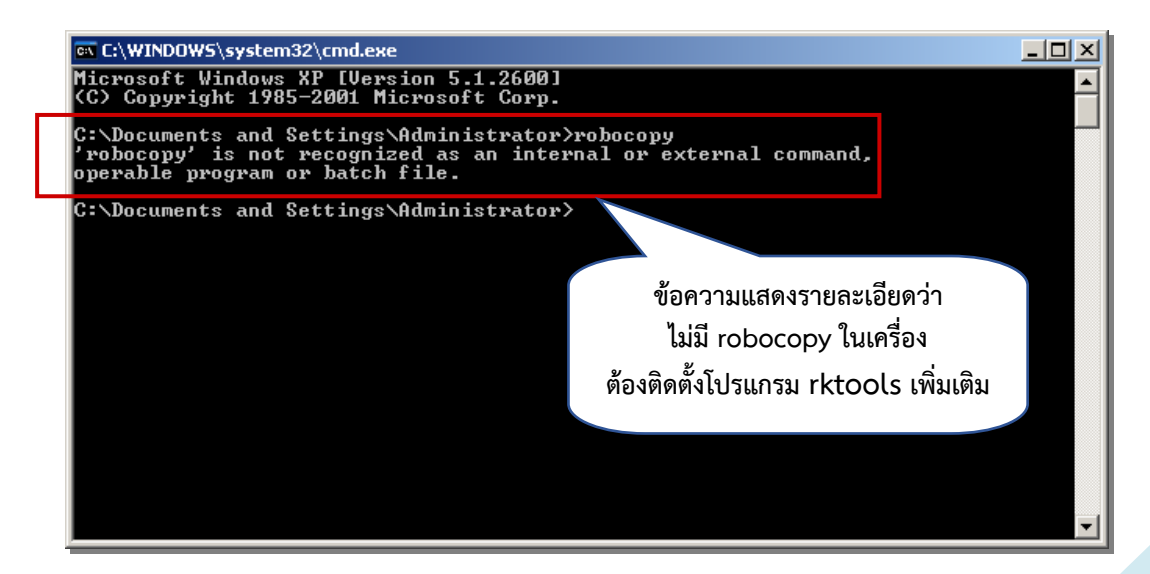

ถ้ำหน้ำจอปรำกฏข้อควำมดังข้ำงบน แสดงว่ำในเครื่องคอมพิวเตอร์ไม่มีโปรแกรม robocopy ให้ผู้ใช้งานทำการติดตั้งโปรแกรม robocopy โดยเลือกชุดคำสั่ง rktools ซึ่งมีให้ไว้ในแผ่นซีดีโปรแกรมระบบงาน ห้องสมุดอัตโนมัติ สพฐ. แล้ว โดยดับเบิ้ลคลิกไฟล์ rktools และทำตามขั้นตอนการติดตั้งโปรแกรมจนเสร็จสมบูรณ์ บรรณำรักษ์จึงจะสำมำรถท ำกำรส ำรองข้อมูลได้ตำมปกติ

# การกู้คืนข้อมูล

เมื่อเกิดปัญหำกับข้อมูล หรือควำมเสียหำยกับเครื่องคอมพิวเตอร์ที่ติดตั้งโปรแกรมระบบห้องสมุดอัตโนมัติ สพฐ. ผู้ใช้งานสามารถทำการติดตั้งระบบใหม่ และกู้คืนข้อมูลโดยใช้ไฟล์ข้อมูลที่สำรองไว้ให้กลับมาใช้งานได้ดังเดิม โดยไม่ต้องบันทึกข้อมูลใหม่ทั้งหมด ซึ่งกำรกู้คืนข้อมูลมีขั้นตอน ดังนี้

1. กรณีที่โปรแกรมระบบห้องสมดอัตโนมัติ สพฐ. เกิดความเสียหายทั้งระบบ ให้ทำการติดตั้งโปรแกรม ใหม่ โดยทำตามวิธีการติดตั้งโปรแกรมดังที่กล่าวไปแล้ว จากนั้นเริ่มทำการกู้คืนข้อมูลตามวิธีการที่อธิบาย ในกรณีที่ เกิดกำรสูญหำยเฉพำะฐำนข้อมูลสำมำรถด ำเนินกำรซ่อมแซม

2. เตรียมสื่อบันทึกอื่น (CD/DVD, Removable Drive, External Hard Drive) ที่ผู้ใช้งานจะสำรอง ไฟล์ข้อมูลเก็บไว้ เชื่อมต่อกับคอมพิวเตอร์ให้เรียบร้อย

3. ทำการ Copy โฟลเดอร์ backup จากสื่อบันทึกอื่น ไปวางไว้ที่ D:\web ตัวอย่างขั้นตอนการ Copy โฟลเดอร์ backup จำก Removable Drive ไปวำงไว้ที่ D:\web

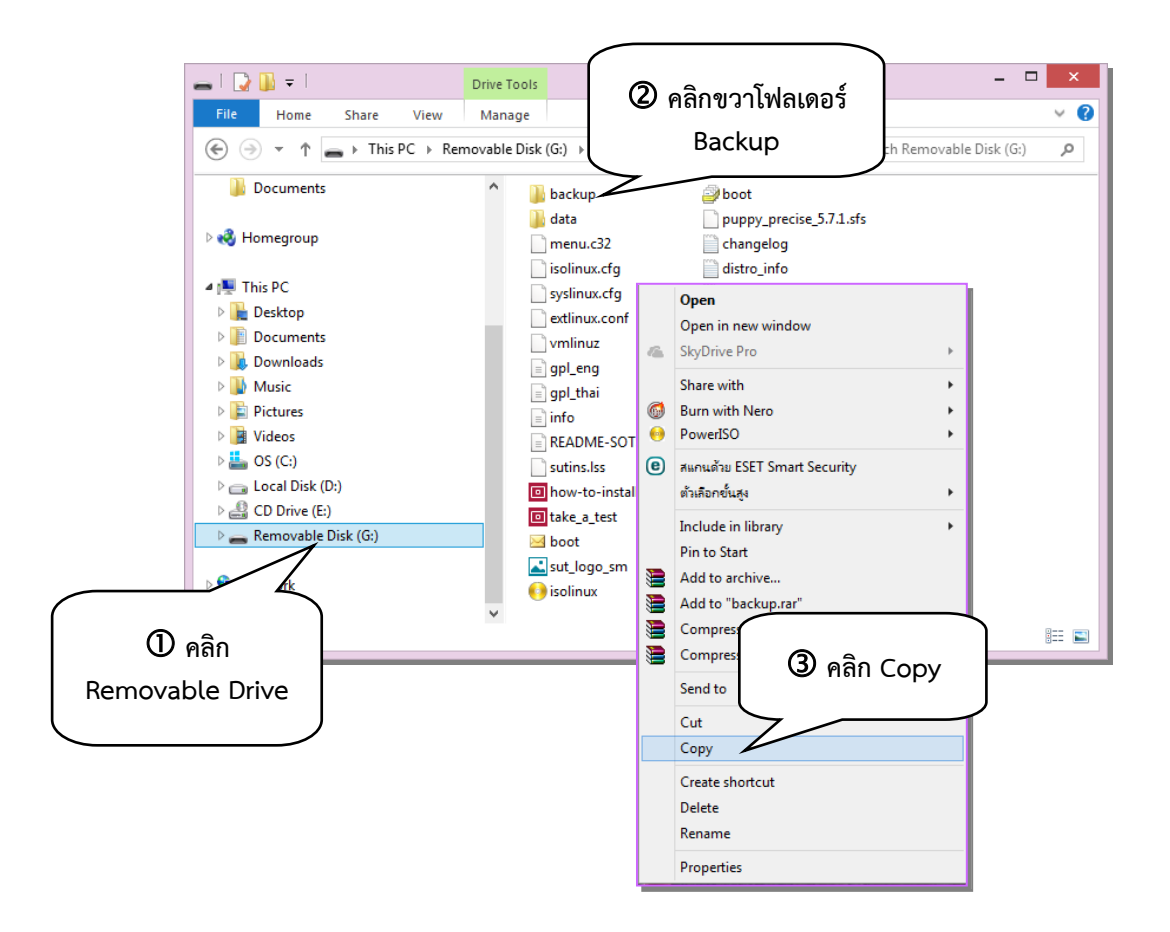

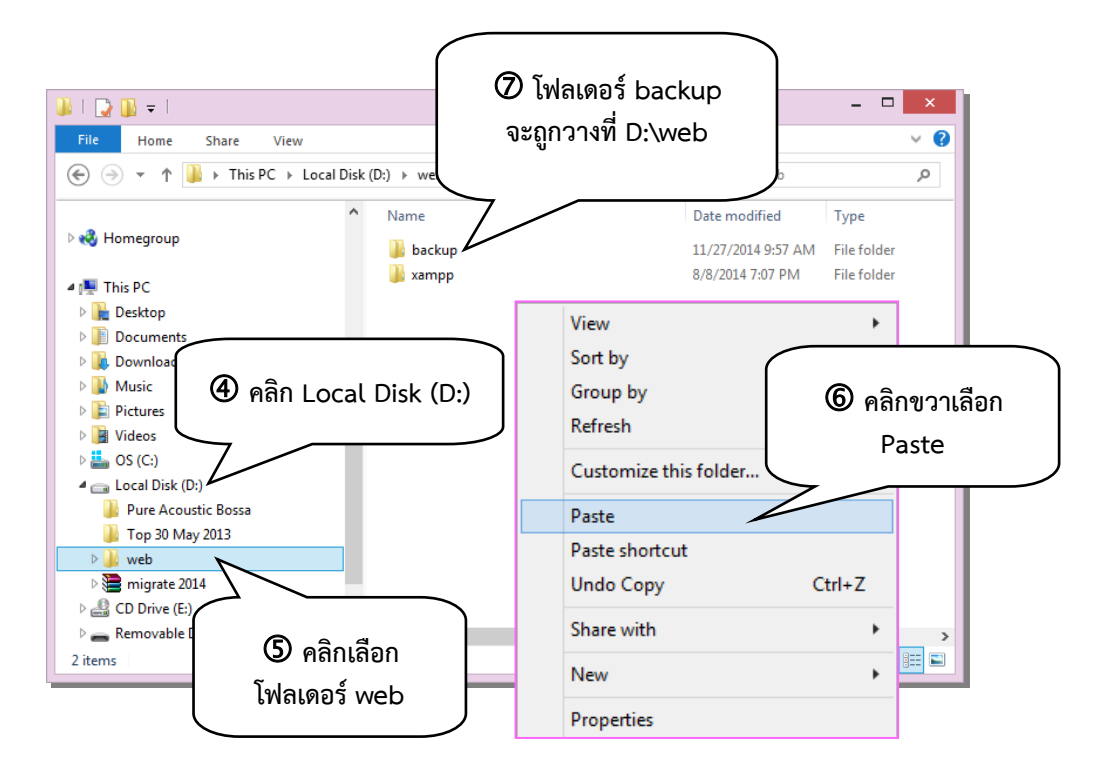

4. หลังจากทำการ Copy เรียบร้อยแล้ว ให้ดับเบิ้ลคลิกโฟลเดอร์ backup และโฟลเดอร์ full ตามลำดับ ้ จะปรากฎหน้าจอแสดงโฟลเดอร์ที่ได้สำรองข้อมูลไว้ หากพบโฟลเดอร์หลายโฟลเดอร์ ให้ผู้ใช้งานเลือกโฟลเดอร์ที่ ต้องกำรกู้คืนข้อมูล โดยเลือกจำกวันที่และเวลำที่ต้องกำร ซึ่งควรเลือกโฟลเดอร์ล่ำสุดเพรำะจะได้ข้อมูลที่เป็น ปัจจุบัน ให้ดับเบิ้ลคลิกโฟลเดอร์ที่ต้องกำรจะปรำกฏหน้ำจอ

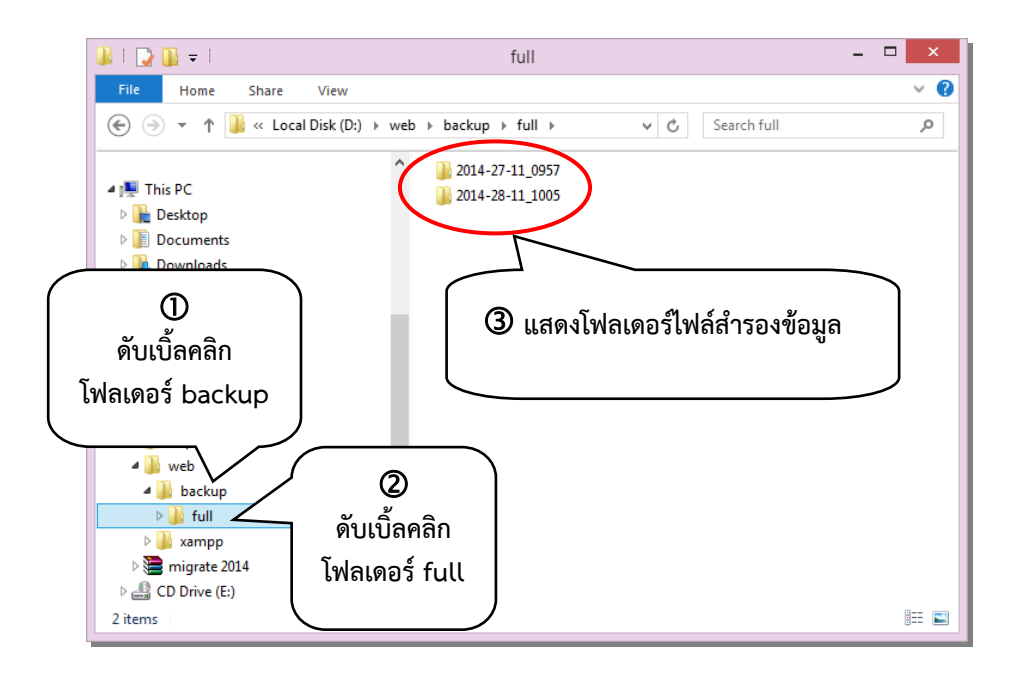

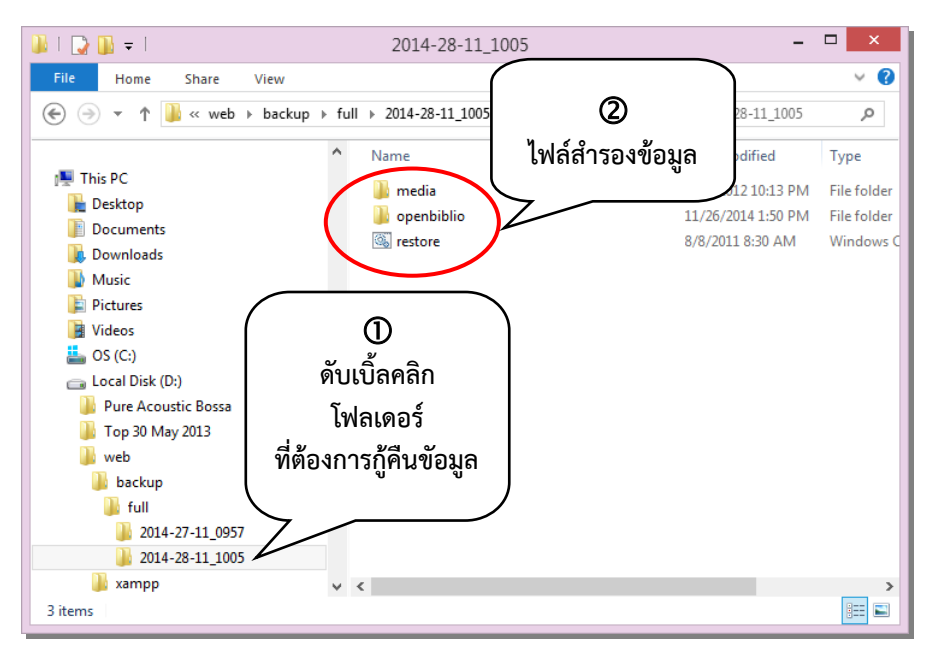

5. ดับเบิ้ลคลิกไฟล์ restore จะปรำกฎหน้ำจอถำมยืนยันว่ำจะกู้คืนข้อมูลใช่หรือไม่ ถ้ำยืนยันให้กดปุ่ม Y ที่คีย์บอร์ด ถ้ำไม่ยืนยันให้กดปุ่ม N กรณีนี้เรำจะกู้คืนข้อมูลให้กดปุ่ม Y ที่คีย์บอร์ด

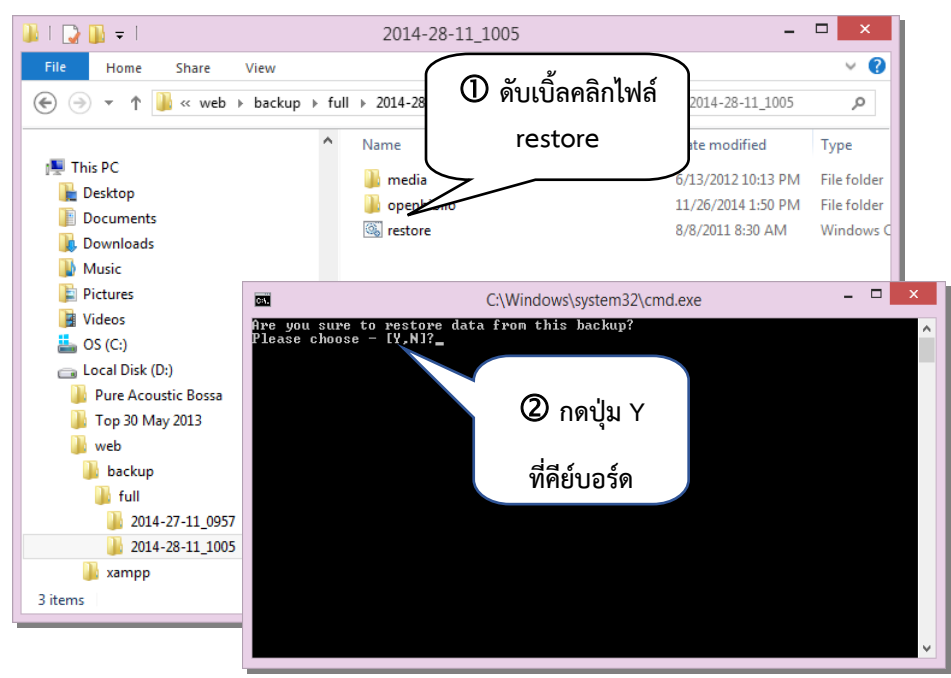

6. หลังจากกดปุ่ม Y ที่คีย์บอร์ด ระบบจะเริ่มทำการกู้คืนข้อมูลให้รอจนระบบทำการกู้คืนข้อมูลเสร็จสิ้น หน้ำจอจะหยุดรอที่ Press any key to continue… ให้กดปุ่มใดๆที่คีย์บอร์ด หน้ำจอจะถูกปิดไป เป็นอันว่ำระบบ ได้กู้คืนข้อมูลเสร็จเรียบร้อยแล้ว

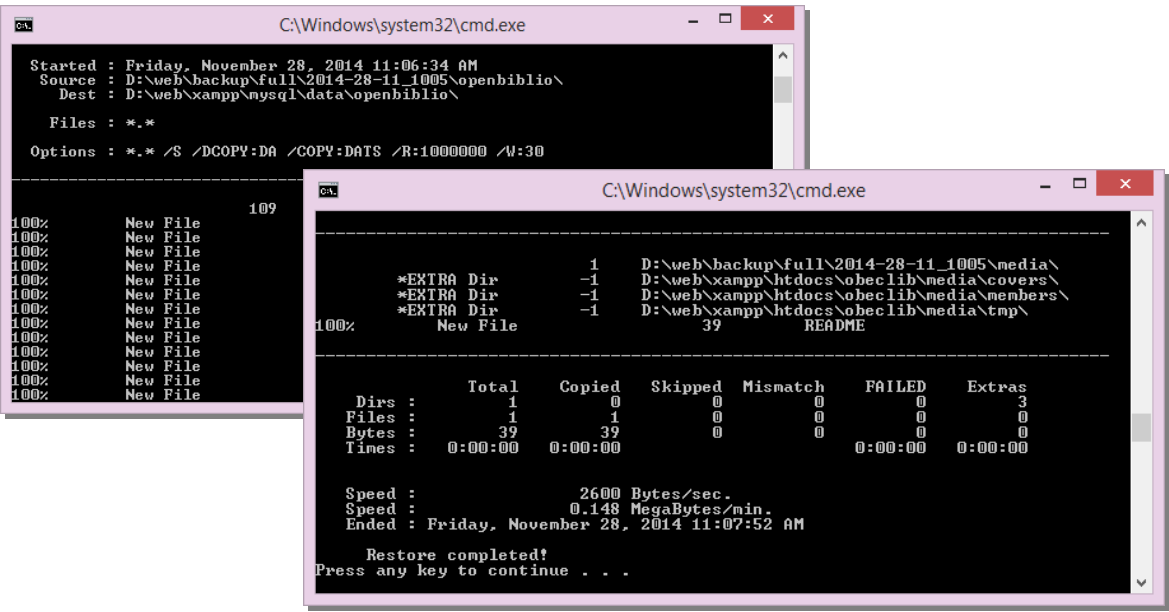

## การซ่อมแซมและการกู้คืนระบบ

กำรซ่อมแซมและกำรกู้คืนระบบ (Repair) จะใช้ในกรณีที่โปรแกรมหรือระบบ เกิดกำรเสียหำยจำกเหตุ สุดวิสัย เช่น กรณีไฟดับขณะที่กำลังใช้งานโปรแกรมอยู่ เป็นต้น ซึ่งอาจทำให้เกิดปัญหากับข้อมูล หรือระบบ โปรแกรมบางส่วน ทำให้ใช้งานโปรแกรมได้ไม่สมบูรณ์ บางเมนู หรือบางรายการของระบบอาจไม่สามารถใช้งานได้ ตำมปกติ ลักษณะเช่นนี้ บรรณำรักษ์สำมำรถใช้กำรซ่อมแซมและกำรกู้คืนระบบ (Repair) ได้ โดยมีวิธีและขั้นตอน ึการดำเนินการ ดังนี้

1. ไปที่ My Computer คลิกเลือกที่ Drive D ซึ่งเป็น Drive ที่เรำติดตั้งระบบห้องสมุดอัตโนมัติ สพฐ. ไว้ ให้หาโฟลเดอร์ web แล้วดับเบิ้ลคลิกที่โฟลเดอร์ web จะปรากฏโฟลเดอร์ xampp

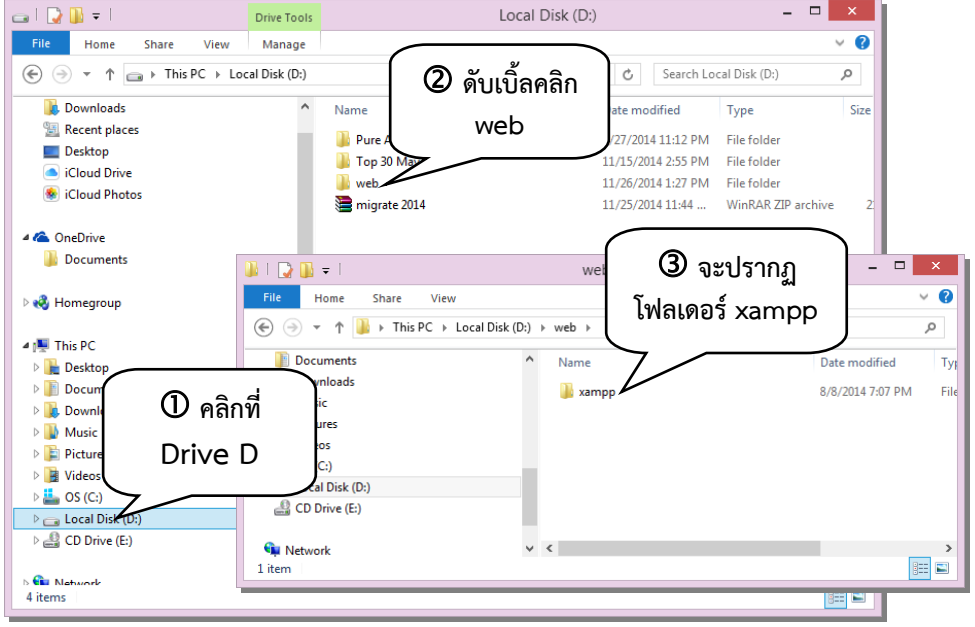

2. ดับเบิ้ลคลิกโฟลเดอร์ xampp จะปรากฏโฟลเดอร์และไฟล์ต่างๆ ให้ดับเบิ้ลคลิกที่โฟลเดอร์ security

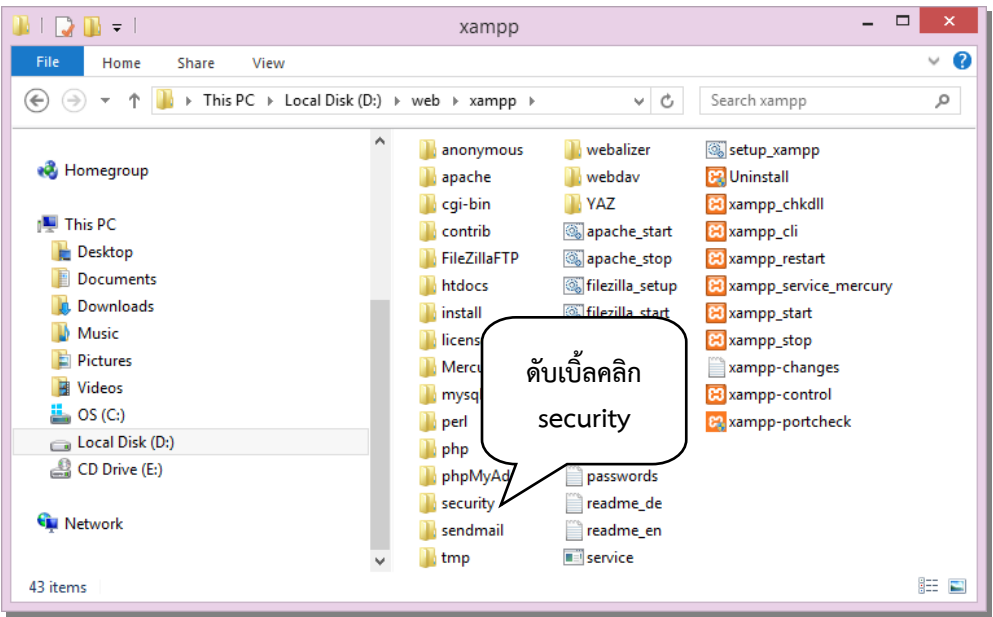

3. จะปรากฏหน้าจอให้ดับเบิ้ลคลิก repair\_obeclib\_db ระบบจะเริ่มทำการซ่อมแซมและกู้คืนระบบ ให้รอจนระบบท ำกำรส ำรองข้อมูลเสร็จเรียบร้อย จะปรำกฏหน้ำต่ำงสีด ำแสดงข้อควำมแจ้งเตือนขึ้นมำให้คลิกที่ปุ่ม ใดๆ หน้ำต่ำงแจ้งเตือนจะถูกปิดไป นั่นคือ ระบบได้ถูกซ่อมแซมและกู้คืนเรียบร้อยแล้ว

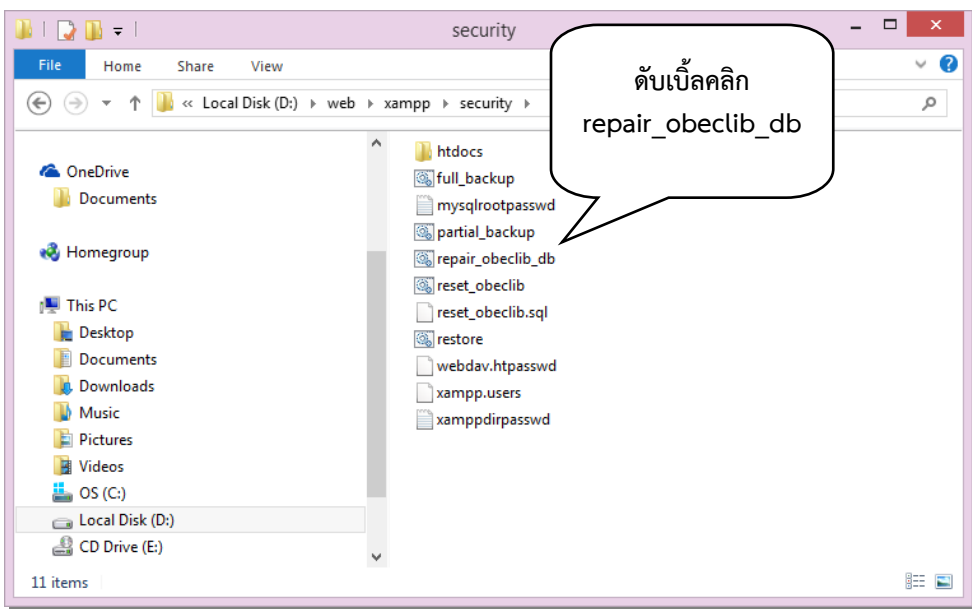

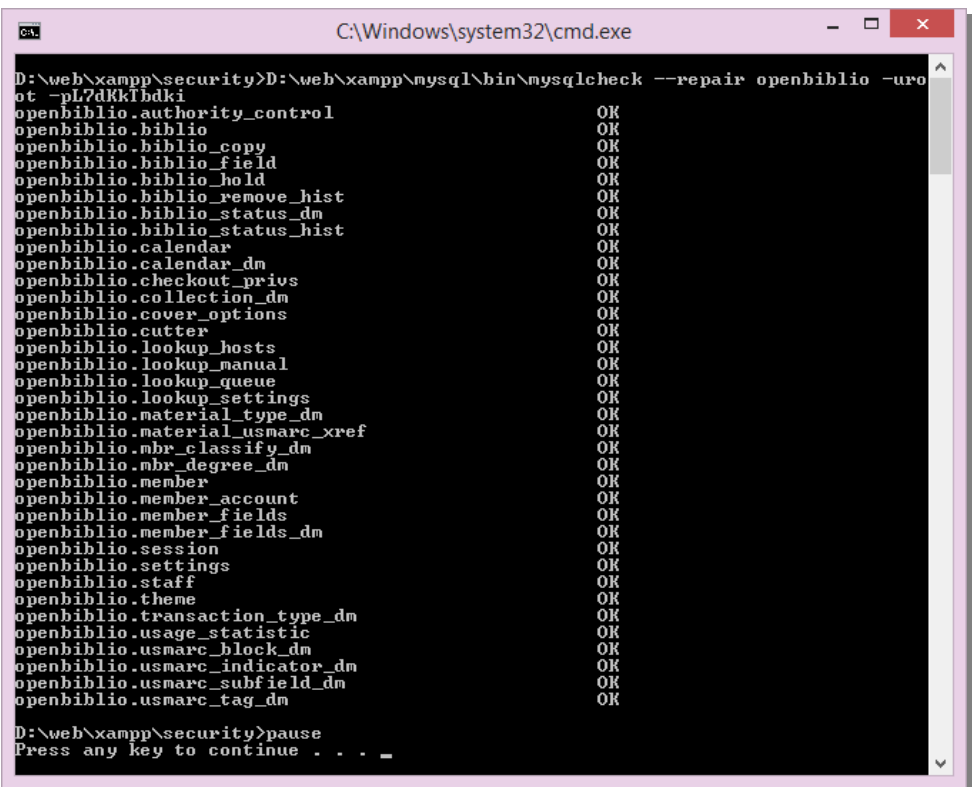

4. หำกระบบโปรแกรมเกิดควำมเสียหำยมำก จนกำรซ่อมแซมและกำรกู้คืนระบบ (Repair) ยังไม่สำมำรถ ้ ทำให้ระบบโปรแกรมกลับมาทำงานได้ตามปกติ บรรณารักษ์ต้องทำการติดตั้งโปรแกรมใหม่ และทำการกู้คืนข้อมูล โดยทำตามขั้นตอนวิธีการสำรองและกู้คืนข้อมูล (Backup & Restore)